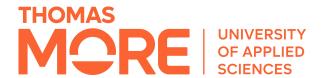

# Application form for English bachelor programmes and English postgraduates for students who did not obtain their secondary education diploma in Flanders or the Netherlands

Step 1: Create an account by clicking on the link.

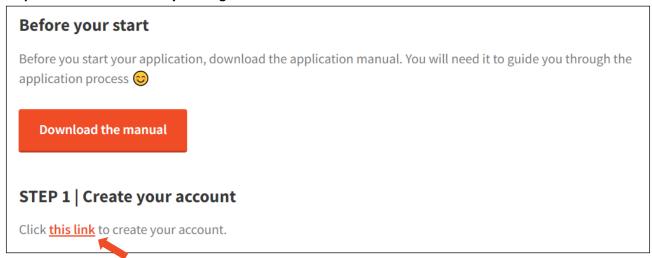

Step 2: Fill in your personal information and click on 'NEXT'.

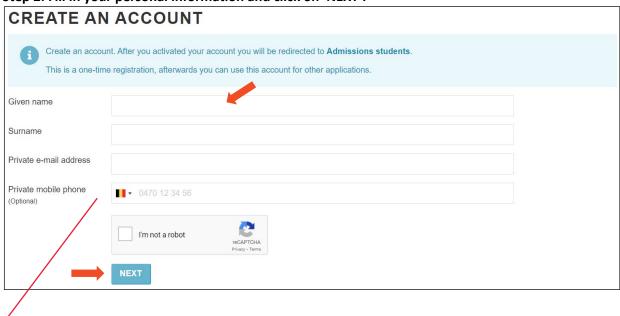

If you cannot find your country code, do not worry, you can leave this field blank. In a later stage (step 7 in this manual) you'll be able to add your telephone number.

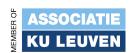

### Step 3: Confirm your account

Click on 'I want to set my password now' in the grey part of this page and click on 'Continue'.

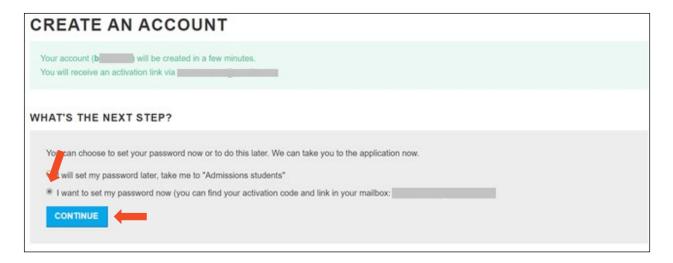

Open the **e-mail** that you received from account@kuleuven.be. Read the information and click on the first link to activate your account.

NOTE: the  $\mbox{{\bf b-number}}$  mentioned in your e-mail is your username.

You will need this number later to log in on the application form.

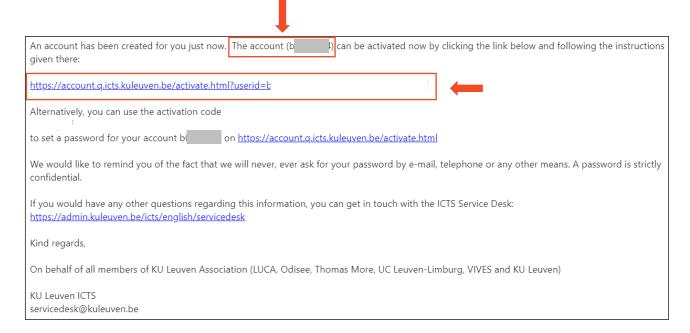

### Step 4: Choose a password

Once you opened the link in your e-mail, you will have to choose a password.

Choose a password that you can easily remember and write it down.

Repeat your password and click on 'NEXT'. NEXT

Tip: you cannot choose an existing word in English or Dutch.

Existing words will not be accepted by the system.

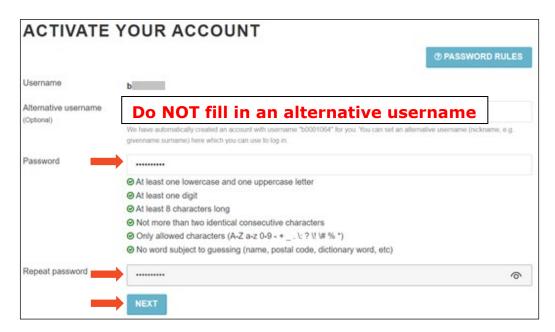

You will see this page for about ten seconds.

It will disappear automatically. This is normal.

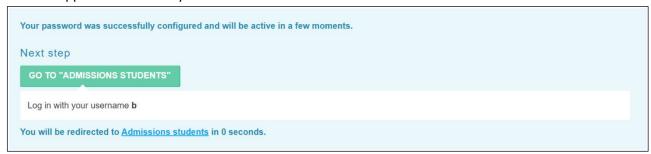

Step 5: Go back to our website (How to apply for an English programme? | Thomas More) and click on the programme you would like to apply for.

# STEP 2 | Start your application by selecting the programme you wish to apply for.

After clicking your programme, log-in with your account details in order to start your application.

#### **Bachelors:**

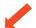

- Automotive Technology
- Applied Computer Science
- Electronics-ICT
- Information Management and Multimedia
  - International Digital Product Architect
  - Data Science, Protection & Security
- International Business Management
- International Communication and Media
- International Journalism
- International Tourism & Leisure
- International Media and Entertainment Business
- Orthopaedic Technology

## **Short programmes:**

- Short programme Applied Computer Science
- Short programme International Business Management
- Short programme International Communication and Media
- Short programme International Journalism
- Short programme International Tourism & Leisure
- Short programme International Media and Entertainment Business

### **Postgraduates:**

- Postgraduate African Business Studies
- Postgraduate Building Information Modelling and Digital Transformation
- Postgraduate International Teacher
- Postgraduate Space & Service Design

## Step 6: Log in to your account.

A page similar to the one below opens.

Fill in your username (b-number) and password and click on 'Log in'.

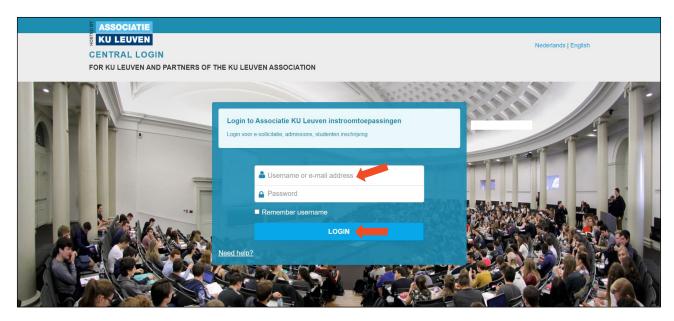

This is the main page of your application form.

Your name and b-number can be found at the top of the page.

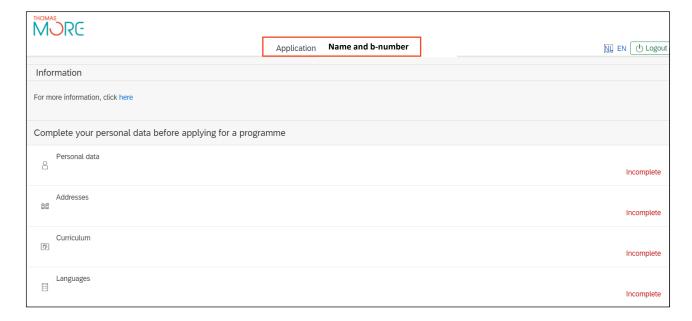

Step 7: Click on 'Personal data' on the main page.

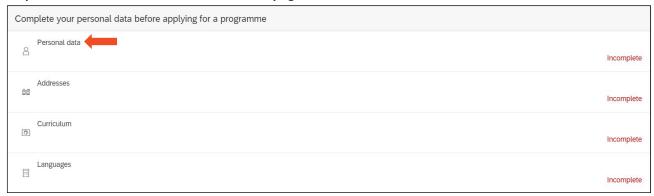

Fill in your personal information.

Fields with an \* are mandatory.

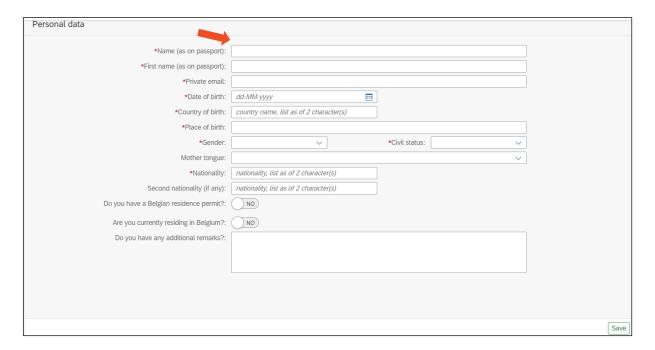

Once you completed this page, click on 'Save' at the bottom of the page. Save

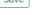

At the bottom of the page, you will see 'Data is saved correctly'.

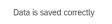

Go back to the main page by clicking on the < at the top of the page.

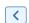

On the right side of 'Personal data' you will now see 'Complete'.

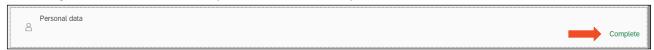

Step 8: Click on 'Addresses' on the main page.

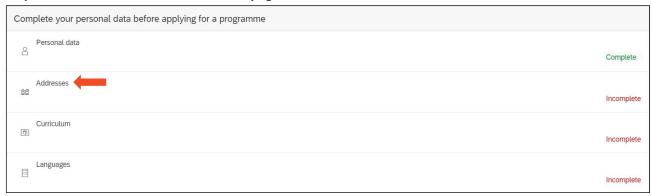

Fill in your personal information.

Fields with an \* are mandatory.

If you fill in your **phone number**, please do not forget to start with the **country code**.

For example: 0032 for Belgium / 0049 for Germany ...

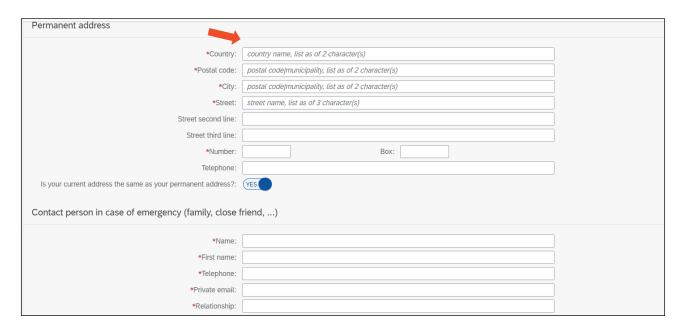

Once you completed this page, click on 'Save' at the bottom of the page.

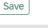

At the bottom of the page, you will see 'Data is saved correctly'.

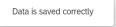

Go back to the main page by clicking on the < at the top of the page.

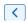

On the right side of 'Addresses' you will now see 'Complete'.

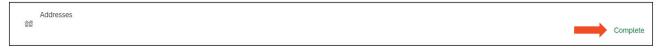

Step 9: Click on 'Curriculum' on the main page.

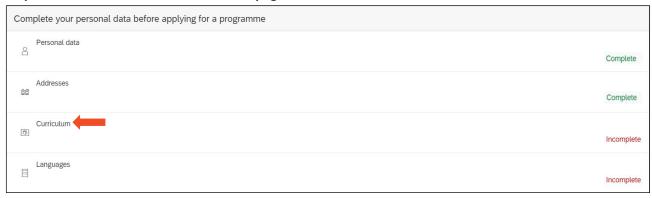

Fill in the information about your secondary education diploma.

Fields with an \* are mandatory.

If you apply for a postgraduate programme or a short programme, also fill in the 'Higher education' field by clicking on the +.

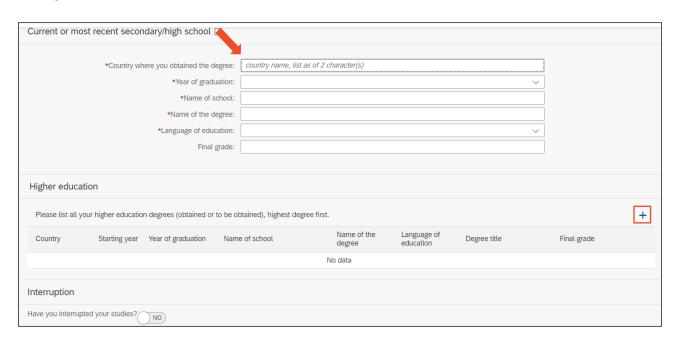

Once you completed this page, click on 'Save' at the bottom of the page. Save

At the bottom of the page, you will see 'Data is saved correctly'.

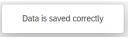

Go back to the main page by clicking on the < at the top of the page.

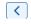

On the right side of 'Curriculum' you will now see 'Complete'.

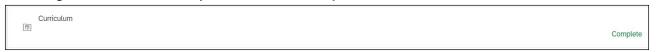

## Step 10: Click on 'Languages' on the main page.

Click on the + on the right side of this page to open the language box.

Choose a language and select your estimated level in speaking, writing, reading and listening.

If you speak another language, click on the + again and repeat the process.

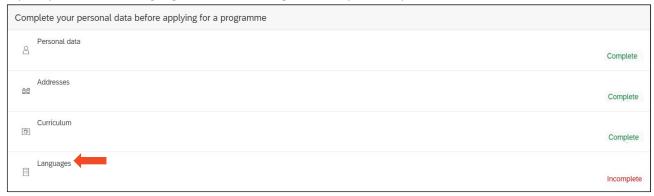

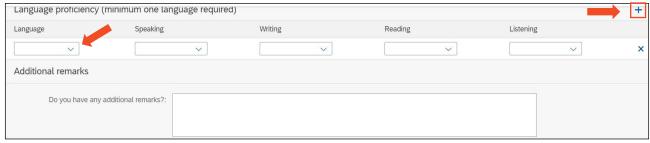

Once you completed this page, click on 'Save' at the bottom of the page.

At the bottom of the page, you will see 'Data is saved correctly'.

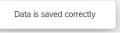

Save

Go back to the main page by clicking on the < at the top of the page.

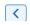

On the right side of 'Languages' you will now see 'Complete'.

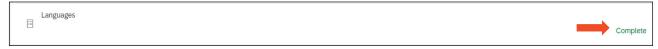

If you can see the word 'Complete' next to **Personal data, Addresses, Curriculum** and **Languages (see image below)**, you have completed your personal information and you can move on to the next step. If this is not the case, you can go back to the parts where you see 'Incomplete' and complete those pages.

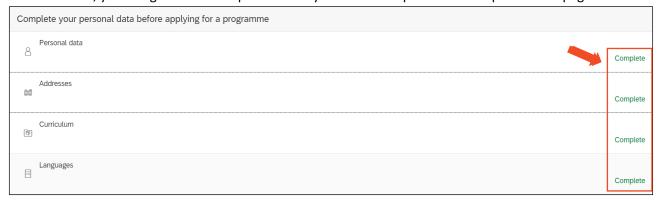

## Step 11: Start your application

Click on the + next to Application.

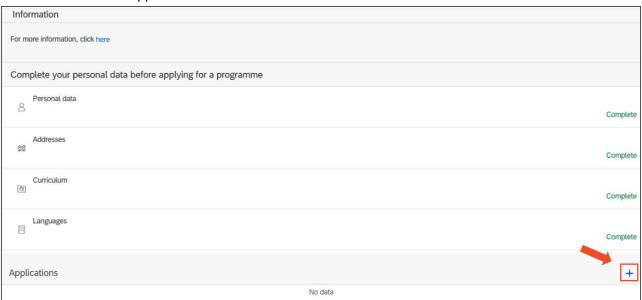

Select a **type of programme**: Professional bachelor (English) or Postgraduate certificate (English) Choose the **academic year** for which you would like to apply.

**NOTE**: If you apply for a programme starting in **February**, choose the **current academic year**. For example:

- If you want to start in the Spring semester of February 2024, choose the academic year 2023-2024
- If you want to start in the Spring semester of February 2025, choose the academic year 2024-2025

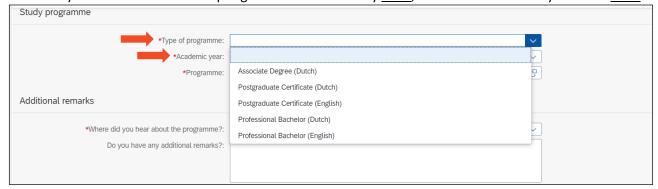

Select a **programme** by clicking on the two little squares on the right side.

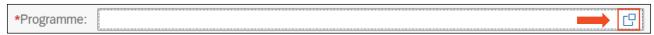

Select the programme you would like to apply for.

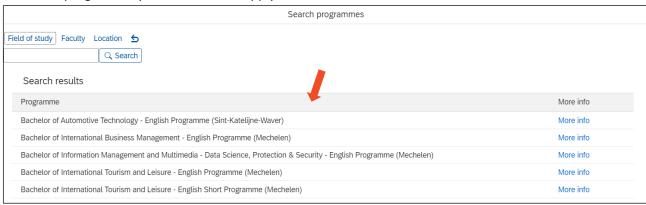

If you would like to apply for one of the following programmes, you won't find the short programme option in this list. Instead, you can the **full programme** and later on **add your higher education diploma** in the documents (step 13).

- International Business Management Short programme
- Information Management and Multimedia Data Science, Protection & Security Short programme
- Applied Computer Science Short programme

Once you completed this page, click on 'Save' at the bottom of the page.

At the bottom of the page, you will see 'Data is saved correctly'.

Data is saved correctly

Save

Go back to the main page by clicking on the < at the top of the page.

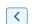

On the main page, you can now find the programme you want to apply for. If the name of the programme is correct, click on the **pencil** next to your application. If this is not the case, click on the pencil and adjust your choice of study.

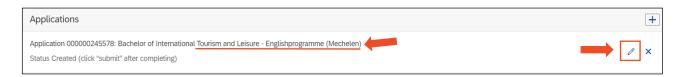

#### Step 12: Click on 'Documents'.

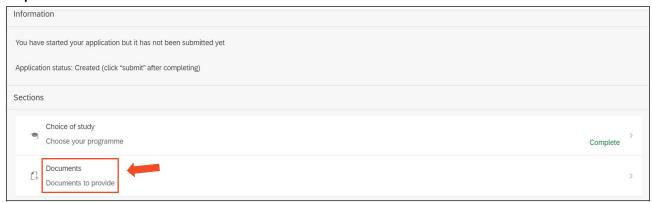

# Click on the $\stackrel{\wedge}{=}$ and upload the following documents in PDF or JPG:

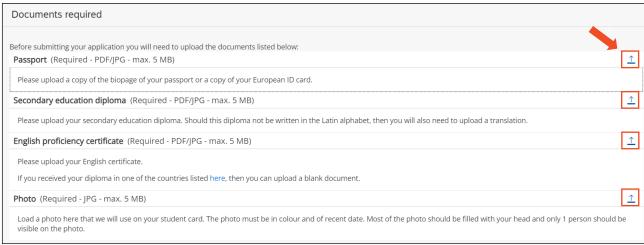

- A copy of the biopage of your passport or a copy of your European ID card (in PDF or JPG)
- 2. Your secondary education diploma/high school diploma (in PDF or JPG)
  - If you haven't obtained you official secondary education diploma yet, please upload the transcripts of the last two years.
- 3. Your English proficiency certificate that meets our Admission Requirements (in PDF or JPG)
  - If you obtained a secondary education diploma or a higher education diploma in one of these countries (United Kingdom, United States of America, New Zealand, Australia, Canada (except Quebec), Ireland, Caribbean islands or South Africa), you do not need to upload an English proficiency certificate. Instead, you will have to upload a blank page in PDF.
  - If you haven't obtained your English proficiency certificate yet, please upload a document in which you state when and which English proficiency test you will take.
- A profile photo (in JPG)
  - Make sure you can only see the front of your face on the photo.
  - Choose a photo in colour and of recent date.
  - Choose a photo without a distracting background.

Once you completed this page, click on 'Save' at the bottom of the page.

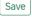

## Step 13: Submit your file

If you have uploaded all your documents, you will see 'Complete' on the right side of 'Documents'. Check if you uploaded the right documents.

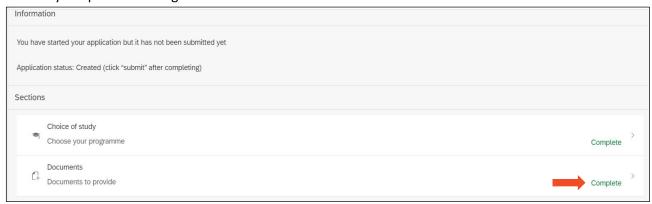

You can now submit your application by first ticking the box and then clicking the submit button.

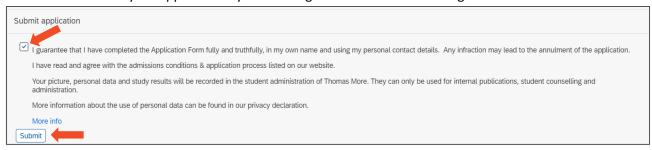

#### File submitted

By clicking on **OK** you will be redirected to the main page.

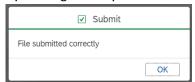

On the main page you will see 'Status Submitted'.

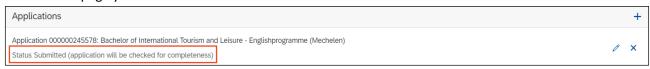

You will receive a **confirmation e-mail** once you have submitted your application.

Your application will now be checked for completeness by our Admissions team. Our team will contact you and guide you further through the procedure.

You will be notified about status changes of your application by e-mail.

If you have any further questions in the meantime, or if you are experiencing problems, please use the chat (**contact**) at the top of the main page.

If you change your mind about which programme you would like to apply for after having already submitted your application, please contact us via de chat and let us know your new choice of programme.

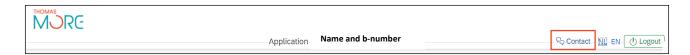